## **Instructions for Consumers How to activate myHealthPointe Consumer Portal Account**

- 1. Request a validation code from your RUHS- BH Staff Member.
- 2. Open email with the myHP validation code

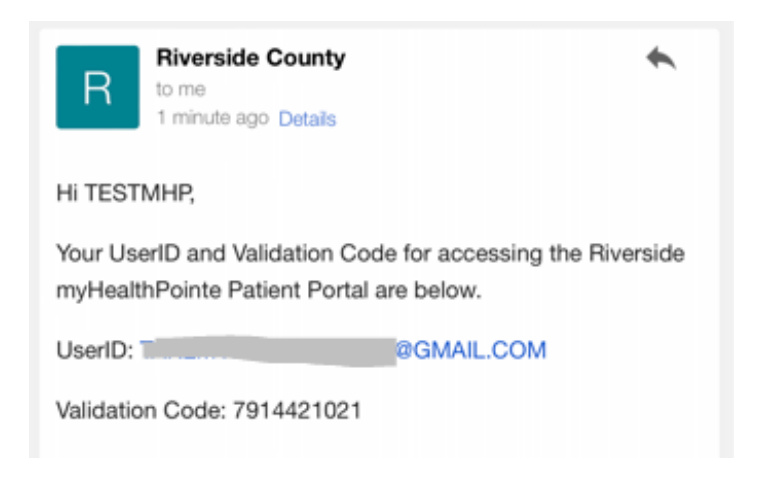

3. Click on the registration link

If you are accessing the myHealthPointe Patient Portal from a PC device, you may access via a web browser at this registration link: https://myhpconsumer. netsmartcloud.com/Account/ValidateAccount?id= zwNv5CRVzIZIYzHvIdqASRjBK3kEIGYxYTCVu6/rp/E=

- 4. Enter Date of Birth
- 5. Enter validation code
- 6. Click on the Validate button

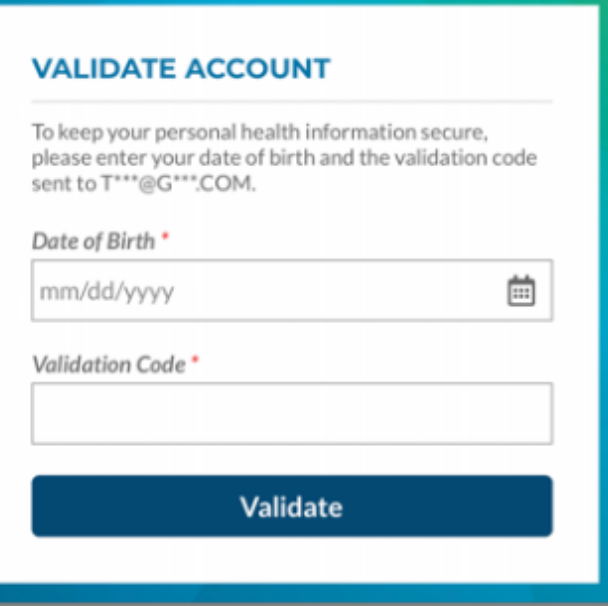

7. In the Create password, enter a password

8. In the verify password, re-enter the password

9. Click on the check box to Agree to Terms of Service

10. Click on the Create Account button

11. If prompted to setup Face ID, select yes or no.

12. If prompted to allow notifications, select yes or no.

13. Proceed with logging onto the myHP consumer portal (utilize the password you just created in steps above).

14. Navigate your consumer portal, utilizing the various menus.

15. When done navigating your portal, sign out from your myHP account from the "hamburger" menu.

**You also have the option to download the mobile app from the App Store or Google Store: "Netsmart myHealtPointe"**

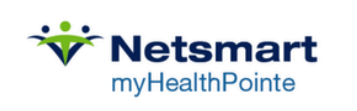

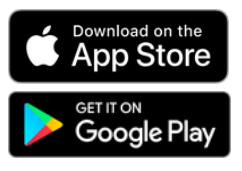

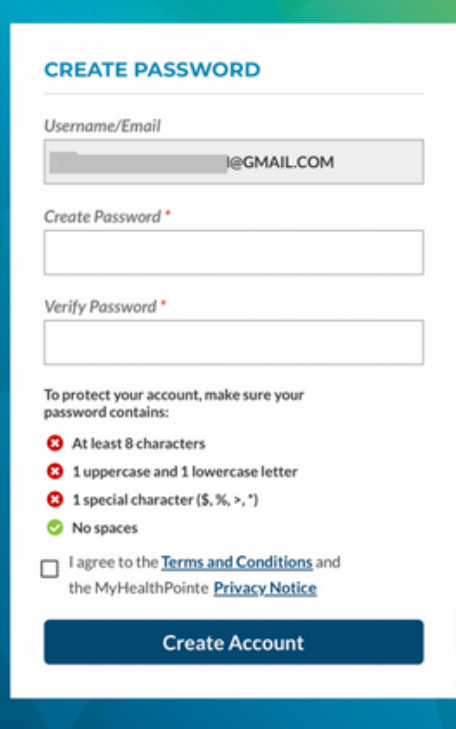

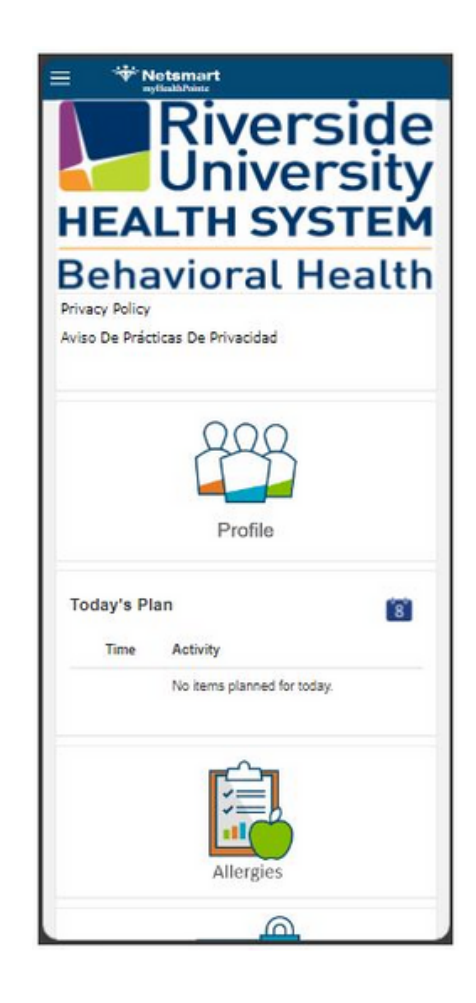